September 2008 Part Number 190-00884-01 Rev. A Printed in Taiwan

# **GFS™ 10 Sensor Configuration Guide**

See the *Important Safety and Product Information* guide in the product box for product warnings and

other important information.

The GFS 10 provides fuel-flow (volume/time) information for various screens, data fields, or digital gauges of NMEA 2000®-compatible and Garmin® CANet®-compatible connected display devices. For a list of compatible Garmin chartplotters and devices, visit

[www.garmin.com.](www.garmin.com)

**CAUTION:** The GFS 10 is a sensor that helps you better determine the amount of fuel used on your boat, and you should not rely solely on the GFS 10 for fuel-level information. Carefully compare information displayed on the unit to all available fuel-level instruments

**Important:** This document provides specific configuration information for the GFS 10 using your NMEA 2000-compatible or Garmin CANet-compatible display device (such as a GMI™ 10 or GPSMAP® 545). To access the NMEA 2000 or CANet device configuration menu on your display device, consult the documentation provided with your display device.

**NOTE:** The fuel level changes with the motion of the boat. Perform this test when the boat is not moving.

- 1. When the boat is not moving, put the engine in neutral.
- 2. Use the throttle to increase the engine RPM. If the fuel-level reading changes with the engine RPM, change the gauge type.

- 1. While viewing the NMEA 2000 or the CANet device configuration menu, select the GFS 10 device.
- 2. Select **Config** > **Gauge Type**.
- 3. Choose **1 Coil** or **2 Coil** and repeat the gauge-type setting test**.**

# and sources.

**EXAMPLE:** When you set the Flow Adjustment to  $+10\%$ , a flow reading of 20 gal./hr. (75 l/h) would change to a reading of 22 gal./hr. (82.5 l/h), because 20 gal.  $\times$  110% = 22 gal.  $(751 \times 110\% = 82.51)$ .

When wired to a fuel gauge, the gauge type defaults to **Auto Detect**. If the fuel-level reading on your Garmin chartplotter or marine instrument changes with the engine RPM, the GFS 10 could be detecting the wrong type of gauge.

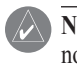

You can restore factory default settings to the GFS 10. You will lose all custom configuration and calibration settings when you restore factory default settings.

- 1. While viewing the NMEA 2000 or the CANet device configuration menu, select the GFS 10 device.
- 2. Select **Config** > **Factory Defaults**.

# **GARMIN**

#### **To test the gauge-type setting:**

#### **To change the gauge-type setting:**

## **Troubleshooting the Fuel-Flow Rate**

# **Troubleshooting Fuel Gauge Type** [www.reelschematic.com](http://www.reelschematic.com)

If the fuel-flow information received from the GFS 10 appears inaccurate, you can manually adjust the fuel-flow reading.

#### **To adjust the fuel-flow rate:**

- 1. While viewing the NMEA 2000 or the CANet device configuration menu, select the GFS 10 device.
- 2. Select **Config** > **Flow Adjustment**.
- 3. Enter a positive or negative adjustment.

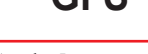

# **Restoring Factory Default Settings**

### **To restore factory default settings:**

**CAUTION:** The Garmin chartplotter or marine instrument must be powered on to calculate remaining fuel based on the fuel-flow rate.

**Important**: When using the GFS 10 to calculate remaining fuel based on the fuel-flow rate, you must specify the amount of fuel each time you add fuel to the tank.

- 1. While viewing the fuel page or fuel instrument screen on your NMEA 2000 or CANet device, select **Menu**.
- 2. Choose from the following options:
	- **Fill Up Tank**—set fuel level to the maximum capacity. **•**
	- **Add Fuel to Boat**—specify the amount of fuel added. **•**
	- **Set Total Fuel Onboard**—specify the amount of fuel currently available in the fuel **•** tank or tanks.

### **To specify the amount of fuel added:**

- 1. While viewing the fuel page or fuel instrument screen on your NMEA 2000 or CANet device, select **Menu** > **Fuel Economy Source**.
- 2. Select either **GPS Speed** or **Water Speed** to specify which speed sensor is used to calculate fuel economy.

## **Changing the Fuel Economy Source**

The Garmin chartplotter or marine instrument requires a speed sensor in addition to the GFS 10 to calculate fuel economy.

### **To change the fuel economy source:**

# **Using Fuel-Level Information With a Garmin Chartplotter or Marine Instrument**

- . While viewing the NMEA 2000 or the CANet device configuration menu, select the GFS 10 device that is connected to the fuel tank you want to configure.
- 2. Select **Config** > **Level Calibration** > **Reset Calibration**.

To receive fuel-level information, connect the wiring harness on the GFS 10 to the fuel gauge or fuel-level sensor of your boat according to the *GFS 10 Installation Instructions*.

### **To calibrate fuel-level information from the GFS 10:**

- 1. While in still water, on the NMEA 2000 or CANet device configuration menu, select the GFS 10 device that is connected to the fuel tank you want to configure.
- **Tip:** The serial number of each GFS 10 is shown on he NMEA 2000 or CANet device configuration screen to help differentiate between multiple GFS 10 devices.
- 2. Select **Config** > **Level Calibration** > **Add Calibration Point** and enter a calibration point that corresponds to the current fuel level in that fuel tank.

1. While viewing the NMEA 2000 or the CANet device configuration menu, select the GFS 10 device you want to configure, and select **Config**.

- 
- 2. Select from the following options:
- specific engine.
- tank.
	- connected to. **•**

# **Using Fuel-Flow Information With a Garmin Chartplotter or Marine Instrument** [www.reelschematic.com](http://www.reelschematic.com)

 Entering more calibration points will provide a more-accurate reading. For example, entering five calibration points (empty tank,  $\frac{1}{4}$  tank,  $\frac{1}{2}$  tank,  $\frac{3}{4}$  tank, and full tank) will provide a more-accurate reading than entering two calibration points (empty tank and full tank).

**Tip:** For a quick calibration, start with an empty tank, and enter calibration points as you fill up the tank.

#### **To reset the fuel-level calibration:**

# **Configuring Engine and Tank Information**

If you have a multi-engine or a multi-tank setup on your boat, specify which engine or tank is associated with each GFS 10.

**Tip:** The serial number of each GFS 10 is shown on the NMEA 2000 or the CANet device configuration menu to help differentiate between multiple GFS 10 devices.

#### **To configure tank and engine information for the GFS 10:**

**Engine Number**—for a multi-engine installation, assign the selected GFS 10 to a **•**

**Tank Number**—for a multi-tank installation, assign the selected GFS 10 to a specific **•**

**Tank Capacity**—define the fuel capacity of the fuel tank that the selected GFS 10 is

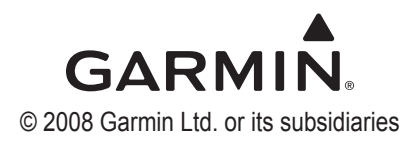